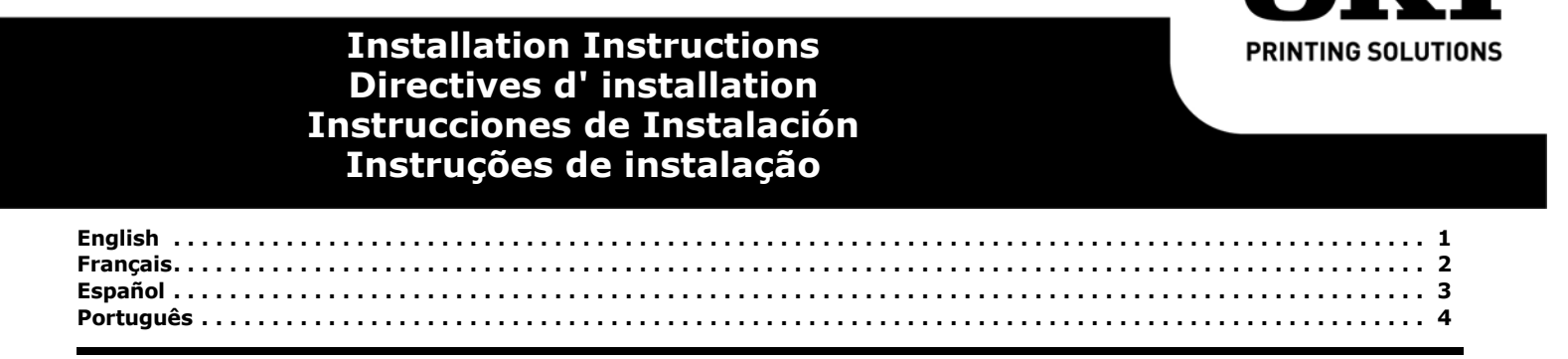

### For RS232-C Serial Interface Card

- 1. Unpack the serial card and remove any shipping materials.
- 2. Turn off the printer. Remove<br>the power cord and interface cable.
- 3. Remove the access panel screw.

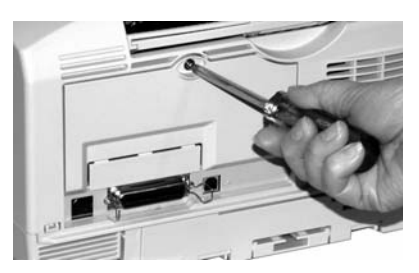

#### 4. Lift off the access panel.

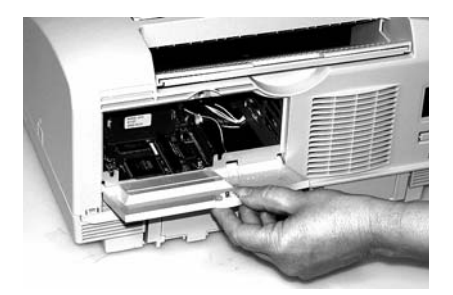

- 5. Install the Serial Interface Card:
- a. Align the connector at the bottom of the card with the connector on the main board.

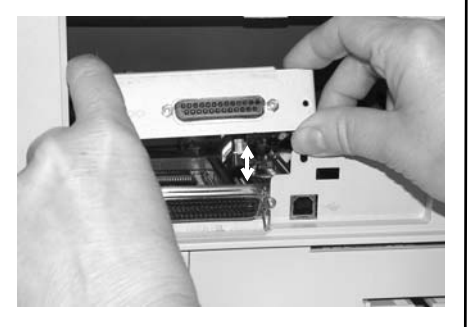

**Note:** It helps to align the screw<br>holes (1) to position the card correctly.

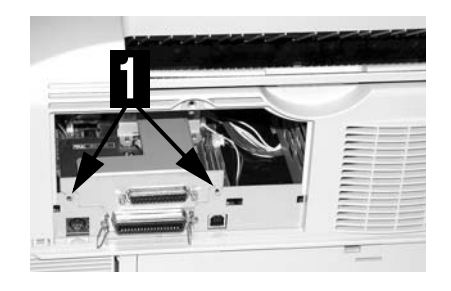

- b. Press the card down until the connectors are fully engaged and the card is securely installed.
- 6. Insert and tighten the screws.
- 7. Replace the access panel:
- a. Snap off the breakout tab.

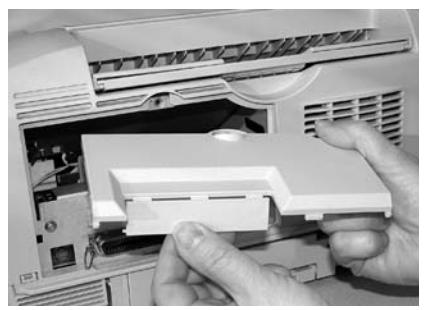

- b. Align the tabs at the panel bottom with holes in printer frame.
- c. Swing panel up and into place. d. Replace the screw.
- 

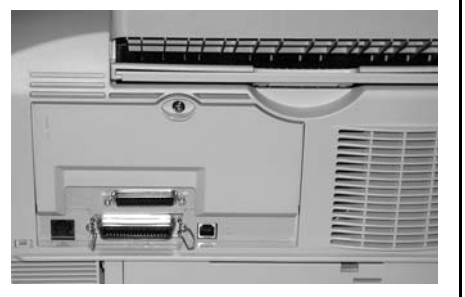

8. Verify the installation:

#### **Print a MenuMap**

- a. Press the Menu button one or more times until INFO.MENU appears on the display.
- b. Press SELECT twice. The MenuMap prints.
- c. RS232C MENU should appear in the second column. If it isn't there, check to be sure that the card is installed correctly.
- To change RS232-C settings: See the User's Guide on the CD included with your printer for instructions to select interface settings in the printer Menu.

# **Directives d' installation, Interface sÈrie RS232-C**

- 1. DÈballez la carte d'interface série et retirez les matériaux d'emballage.
- 2. Éteignez l'imprimante. Retirez le cordon d'alimentation et le câble d'interface.
- 3. Retirez la vis du panneau d'accès.

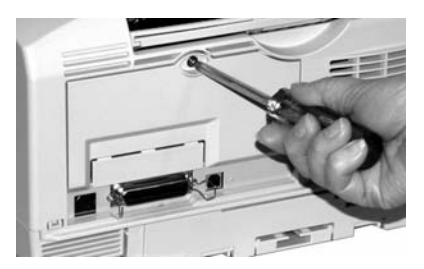

4. Retirez le panneau d'accès.

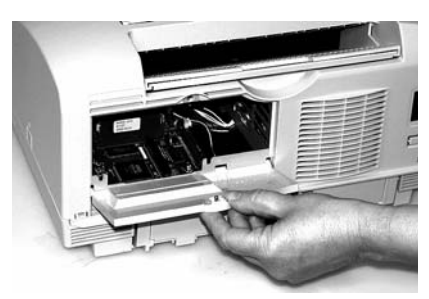

- 5. Installez la carte d'interface série :
- a. Alignez le connecteur au bas de la carte avec le connecteur de la carte principale.

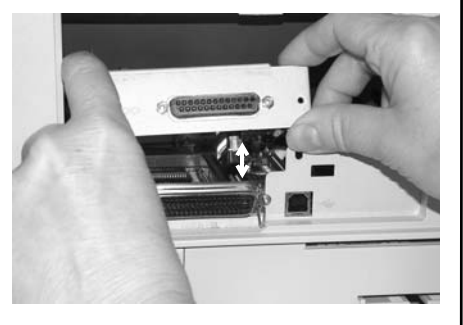

**Note:** Alignez les trous de vis (1) pour aider à positionner correctement la carte.

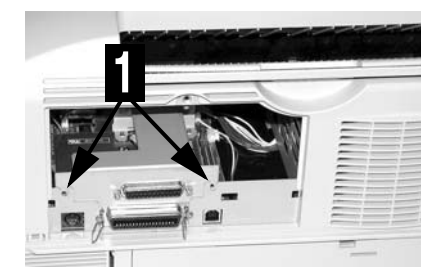

- b. Appuyez vers le bas sur la carte jusqu'à ce que les connecteurs s'enclenchent et que la carte soit bien installée.
- 6. InsÈrez et serrez les vis (1)..
- 7. Remettez en place le panneau d'accès :
- a. Retirez la languette.

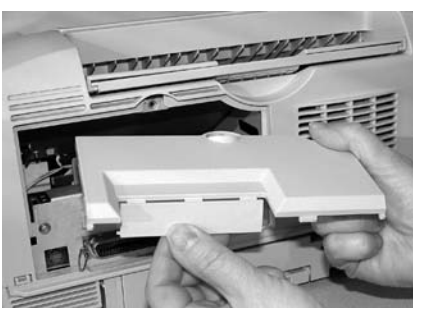

- b. Alignez les pattes du bas du panneau avec les trous du cadre de l'imprimante.
- c. Remettez en place le panneau d'accès.
- d. Remettez en place la vis.

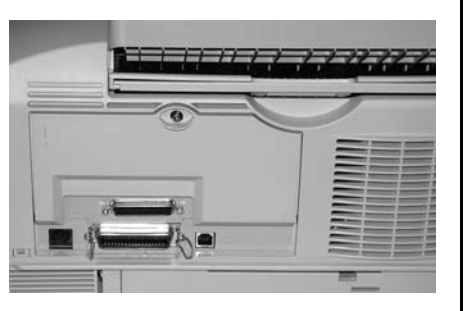

8. Vérifiez l'installation :

#### **Impression de la MenuMap**

- a. Appuyez sur le bouton Menu jusqu'à ce que INFO.MENU s'affiche.
- b. Appuyez deux fois sur SELECT. La Menu Map s'imprime.
- c. Le menu RS232C MENU s'affiche dans la deuxième colonne. Dans la négative, vérifiez que la carte est installée correctement.
- Pour modifier les paramètres RS232-C :
	- Consultez le Guide de l'utilisateur sur le CD fourni avec l'imprimante pour des directives sur la sélection des paramètres de l'interface dans le menu Printer (Imprimante).

### Instrucciones de Instalación, Tarjeta de Interfaz en serie **RS232-C**

- 1. Desempaque la tarjeta de serie y retire todo material protector.
- 2. Apague la impresora. Desenchufe el cable de alimentación y el cable de interfaz.
- 3. Retire el tornillo del panel de acceso.

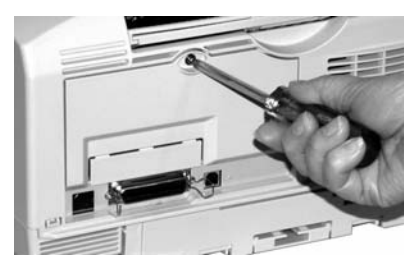

4. Levante el panel de acceso.

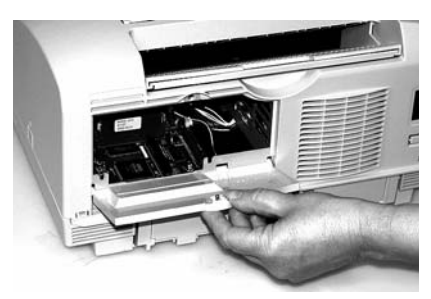

- 5. Instale la tarjeta de la interfaz en serie:
- a. Alinee el conector de la parte inferior de la tarjeta con el conector de la tarjeta principal.

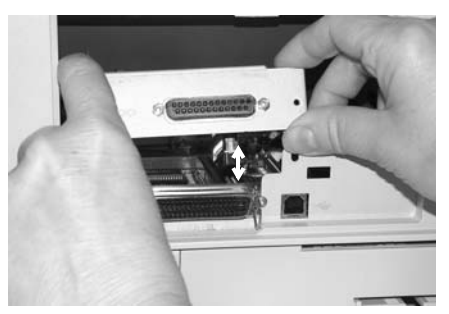

**Nota:** Resulta útil que alinee los huecos de los tornillos (**1**) para colocar la tarjeta correctamente.

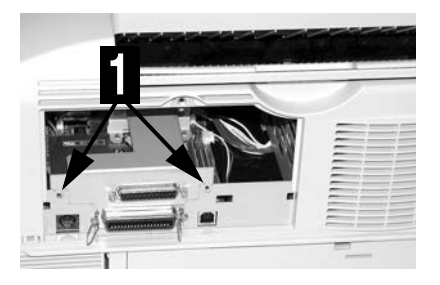

- b. Empuje la tarjeta hacia abajo de manera que los conectores calcen en su lugar y la tarjeta quede colocada en forma segura.
- 6. Coloque los tornillos y atornillelos (**1**).
- 7. Reinstale el panel de acceso:
- a. Rompa la lengüeta desprendible.

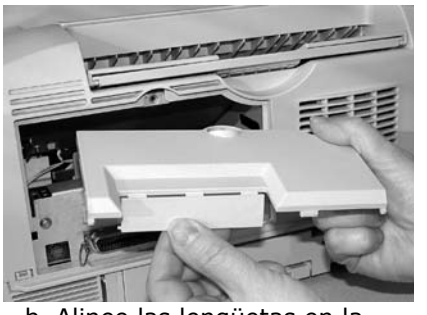

- b. Alinee las lengüetas en la parte inferior del panel con las ranuras de la impresora.
- c. Gire el panel hacia arriba hasta colocarlo en su lugar.
- d. Vuelva a colocar el tornillo.

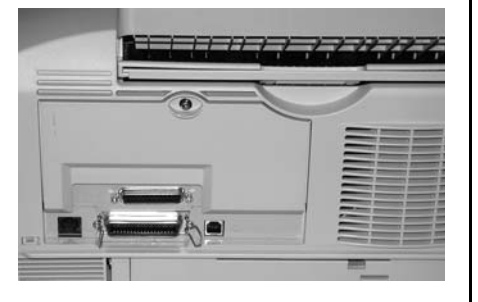

8. Verifique la instalación:

#### **Imprima MenuMap**

- a. Presione el botón Menu una o mas veces hasta que el mensaje INFO.MENU aparezca en la pantalla.
- b. Presione SELECT dos veces. MenuMap se imprime.
- c. RS232C MENU debe aparecer en la segunda columna. Si no aparece, asegúrese de que la tarjeta está instalada correctamente.
- Para cambiar la configuración del RS232-C: Refiérase a la Guía del Usuario en el CD que vino con su impresora para mayor información sobre cómo seleccionar la configuración de la interfaz en el menú de la impresora.

# Instruções de instalação, Interface serial RS232-C

- 1. Desembale a placa serial e retire todos os materiais utilizados para o transporte.
- 2. Desligue a impressora. Retire o cabo de alimentação e o cabo da interface.
- 3. Retire o parafuso do painel de acesso.

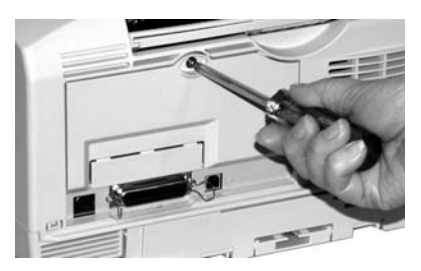

4. Retire o painel de acesso.

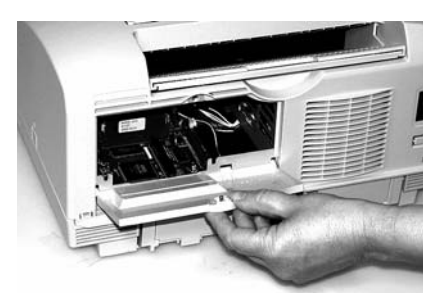

- 5. Instale a placa de interface serial:
	- a. Alinhe o conector da parte inferior da placa com o conector na placa principal.

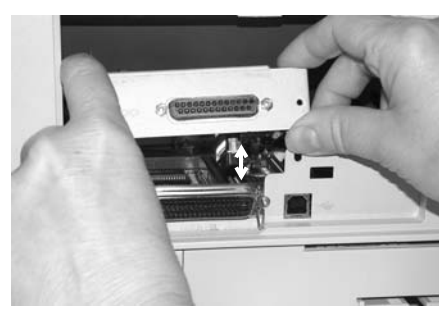

**Nota:** Para posicionar corretamente a placa com mais facilidade, alinhe os orifícios dos parafusos (1).

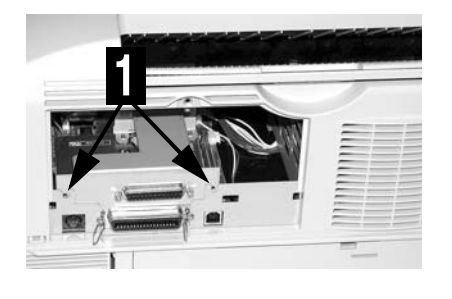

- b. Pressione a placa para baixo até que os conectores estejam totalmente encaixados e a placa esteja instalada com firmeza.
- 6. Insira e aperte os parafusos (**1**).
- 7. Recoloque o painel de acesso: a. Quebre a lingüeta removível.

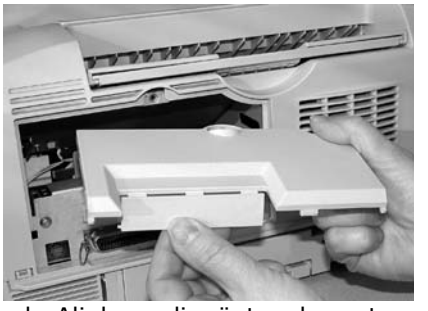

- b. Alinhe as lingüetas da parte inferior do painel com os orifícios no corpo da impressora.
- c. Gire o painel para cima e encaixe-o no lugar.
- d. Recoloque o parafuso.

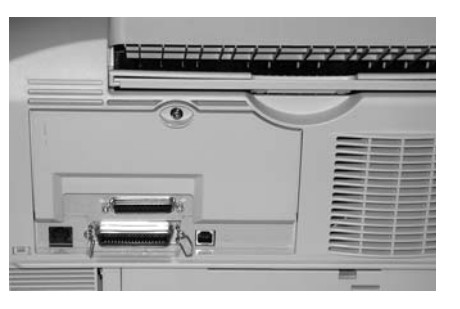

8. Confirme a instalação:

#### **Imprima a estrutura dos menus (MenuMap)**

- a. Pressione o botão Menu uma ou mais vezes até que o INFO.MENU (Menu de informações) apareça no display.
- b. Pressione a tecla SELECT duas vezes. A estrutura do menu será impressa.
- c. RS232C MENU deve aparecer na segunda coluna. Se não aparecer, verifique se a placa está instalada corretamente.
- Para mudar as configurações RS232-C:
	- Consulte o Manual do Usuário no CD que acompanha a impressora para obter instruções sobre como selecionar as configurações da interface no menu da impressora.